# [1] りそなマネー特急便PLUS バージョン確認方法

(1) メインメニューの上部にある[バージョン情報(V)]メニューをクリックします。

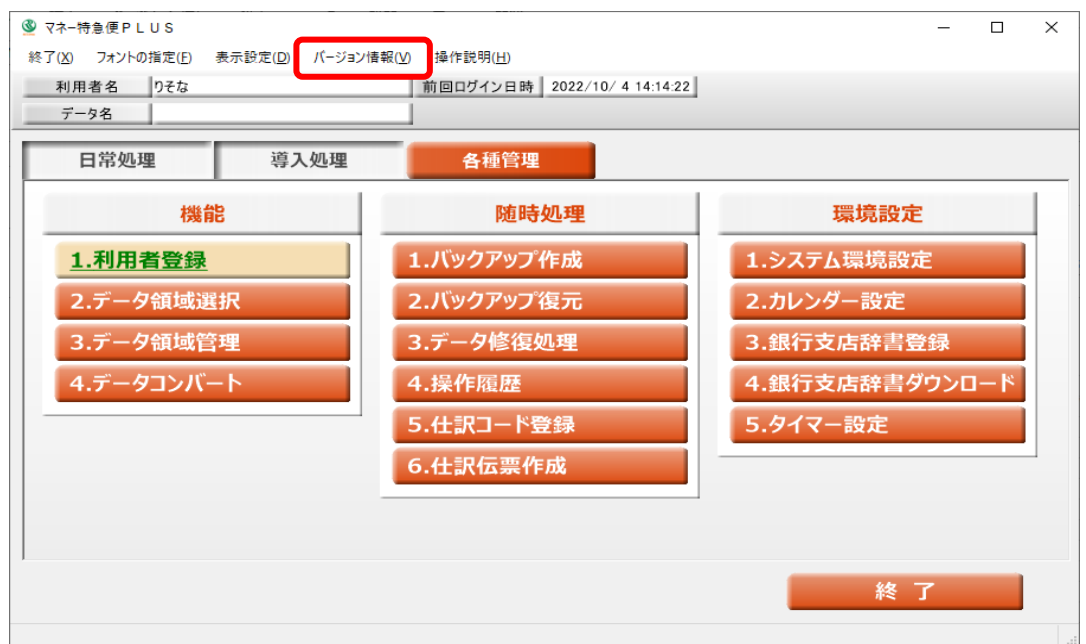

(2)「バージョン」を確認します。

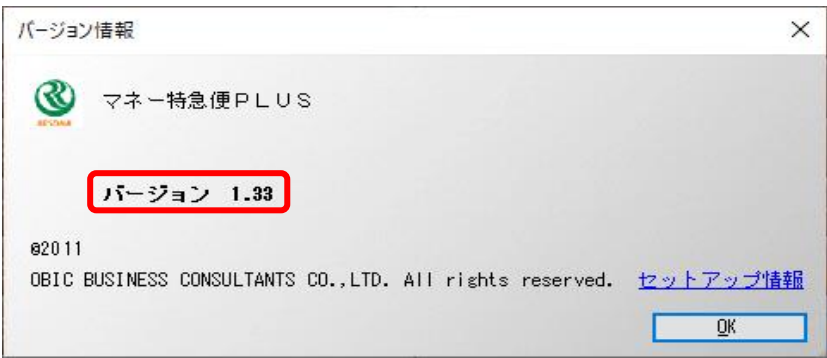

最新ソフトをダウンロードする場合は、[2] マネー特急便PLUSバックアップ方法及びバージョンアップ 手順をご参照ください。

[2] りそなマネー特急便PLUSバックアップ方法及びバージョンアップ手順

◎バックアップ方法

(1)[各種管理]-[バックアップ作成]メニューを選択します。

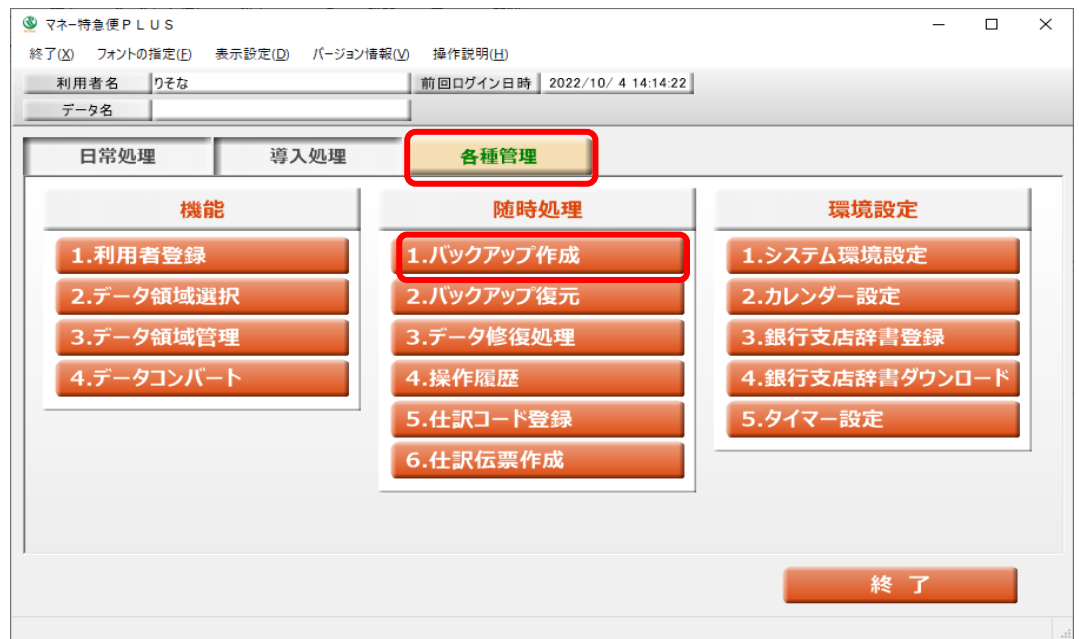

(2)「バックアップフォルダ先のフォルダ」に、バックアップ先のドライブ名とフォルダ名を フルパスで入力します

※[参照(B)…]ボタンをクリックすると、リストからフォルダを選択できます。

[OK]ボタンをクリックします。

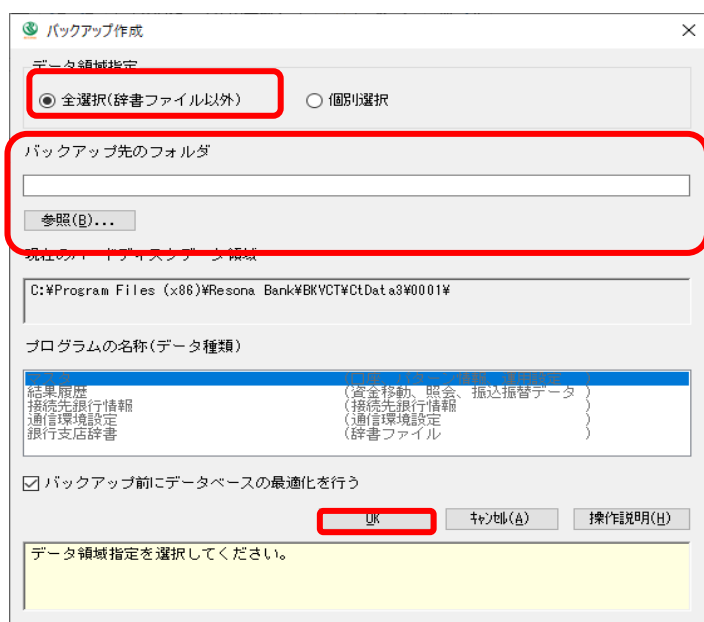

※バックアップ先にネットワーク上のフォルダを指定すると、「コンピュータ名を直接指定することは できません」となる場合があります。その際は、同一パソコン内のフォルダに保存後、 ネットワーク上のフォルダにコピーしてください。

(3)[OK]ボタンをクリックします。

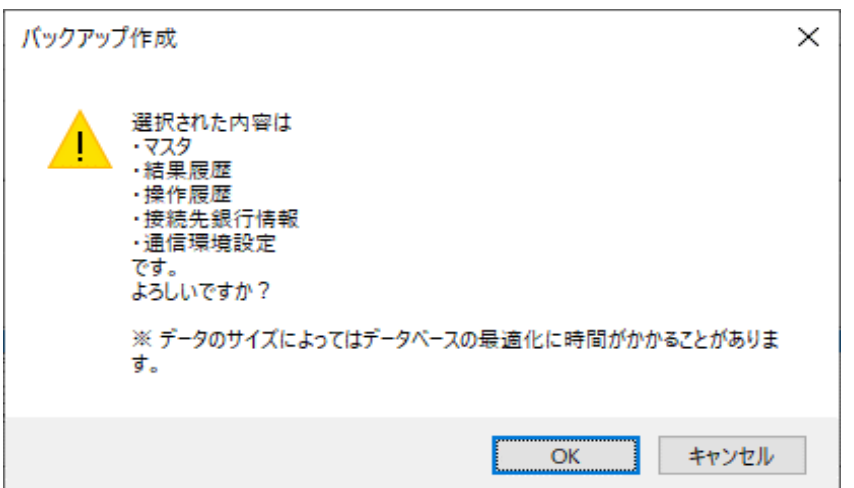

(4)[OK]ボタンをクリックします。

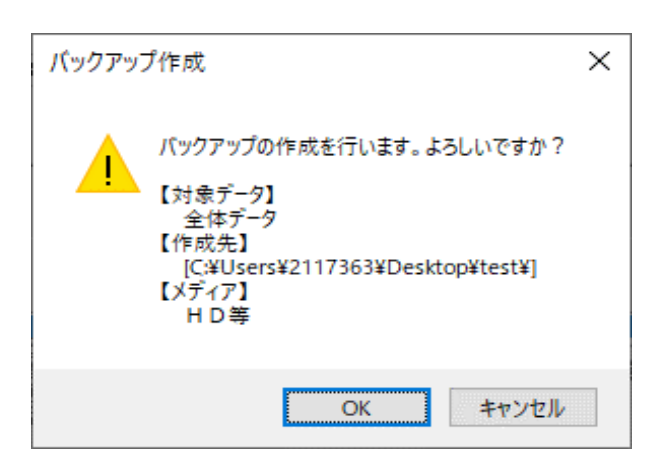

(5)[OK]ボタンをクリックします。

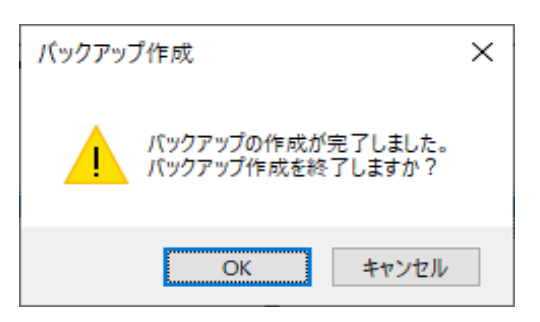

(6)「マネー特急便PLUS」を終了します。

※データ領域が複数ある場合は、[各種管理]-[データ領域選択]メニューでデータ領域を選択し、

(1)~(6)の手順を行ってください。

### ◎バージョンアップ方法

※管理者権限を持つアカウントでログインの上、以下の手順で行ってください。

(1)当社ホームページより、アップデート用ファイルをダウンロードします。

「money\_tokkyu.zip」ファイルを任意のフォルダへ保存してください。

(2)(1)で「money\_tokkyu.zip」ファイルを保存した任意のフォルダを開きます。

「money\_tokkyu.zip」ファイルのパスワードを解除するため「money\_tokkyu.zip」ファイルを右クリックし、

「すべて展開」をクリックします。

「展開」をクリックします。パスワードを入力し、[OK]ボタンをクリックします。

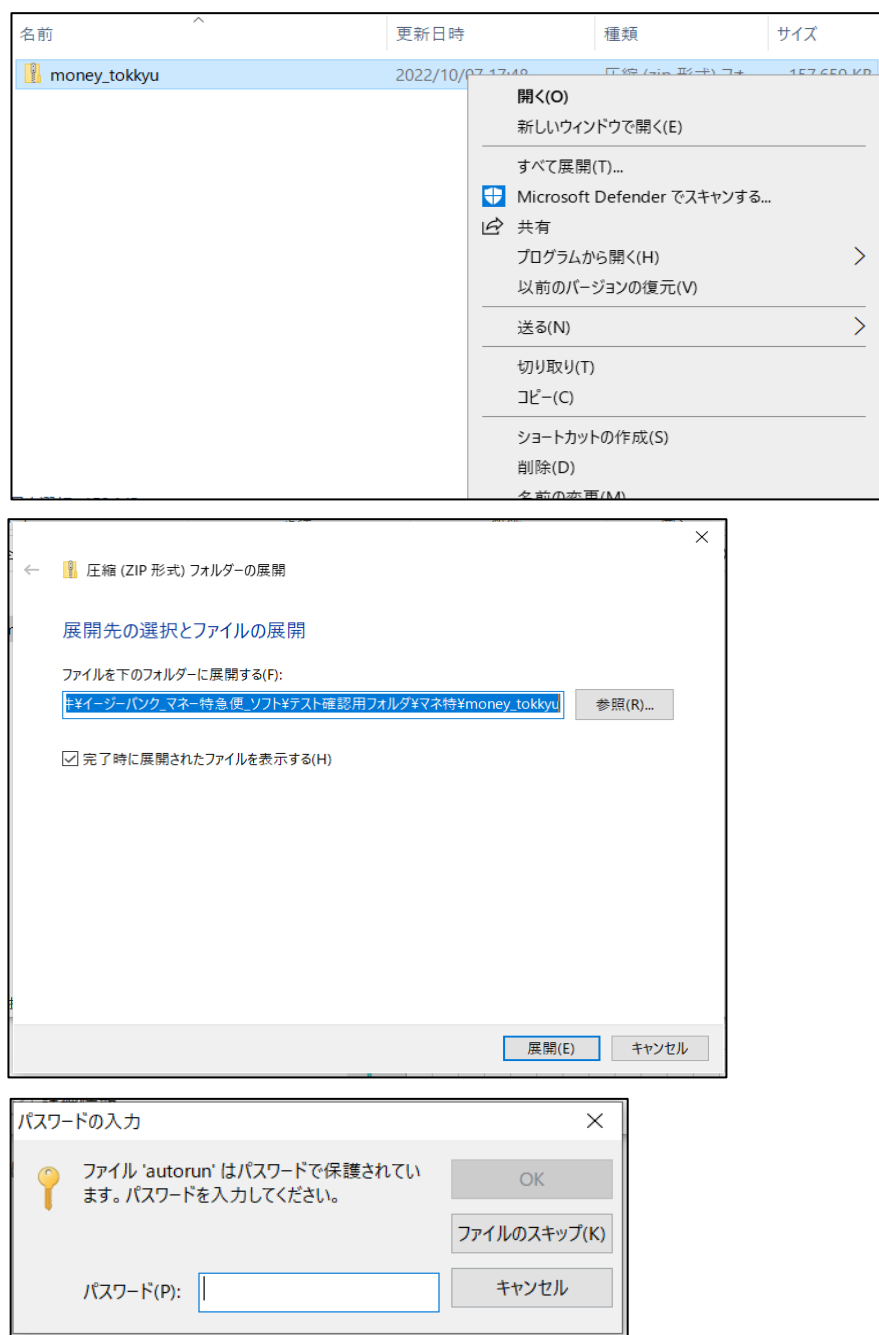

#### (3)「Setup」アイコンをダブルクリックします。

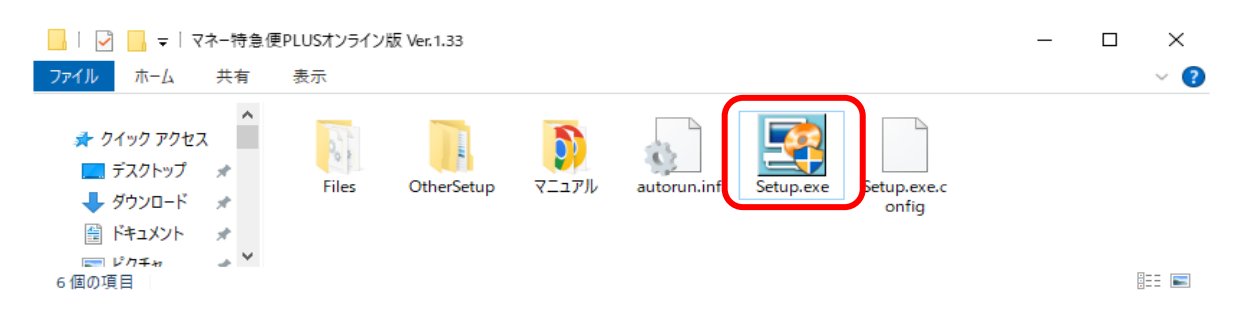

## (4)[次へ(N)>]ボタンをクリックします。

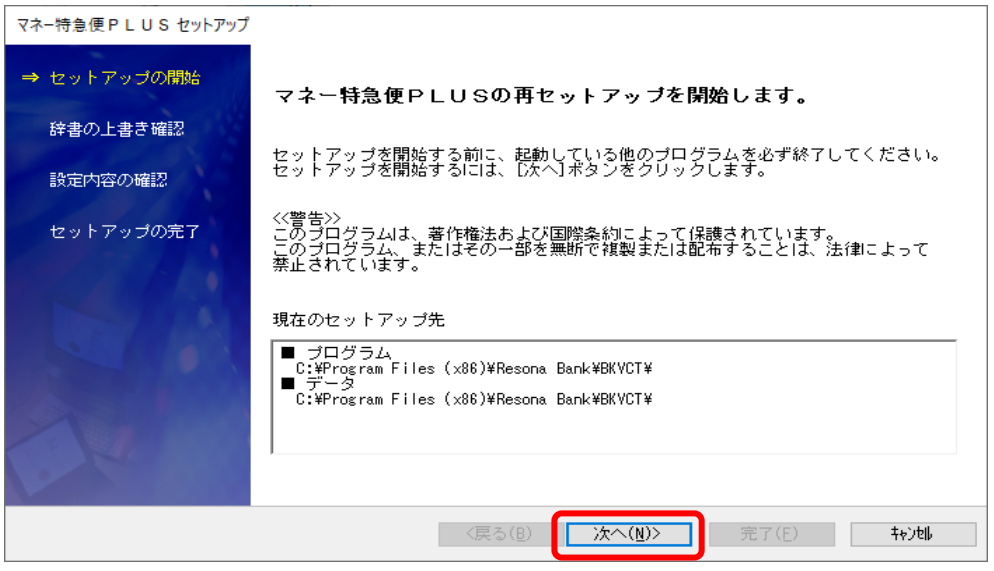

#### (5)[次へ(N)>]ボタンをクリックします。※チェックは不要です

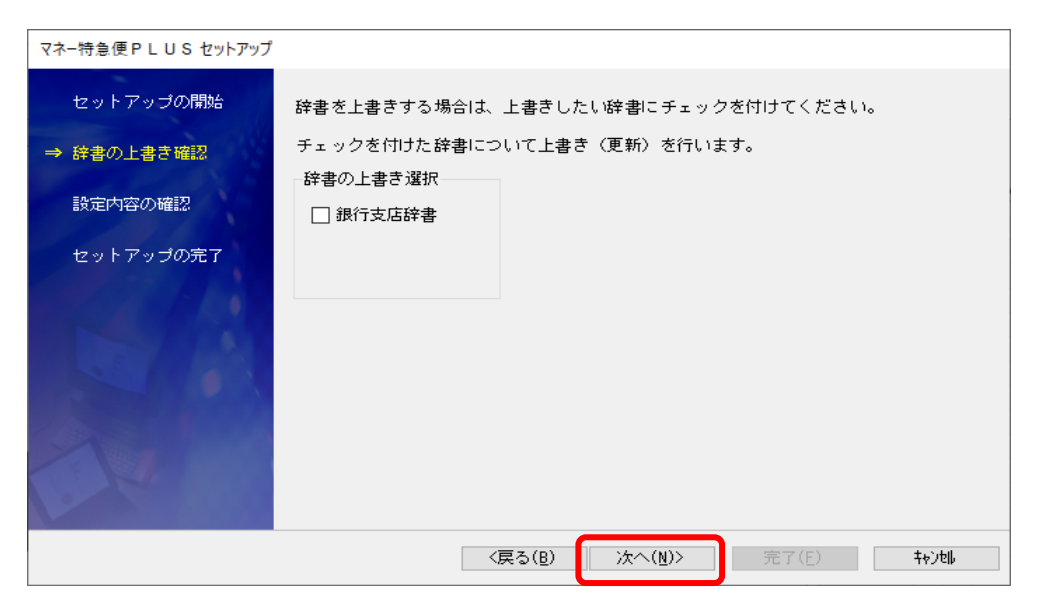

(6)[次へ(N)>]ボタンをクリックします。

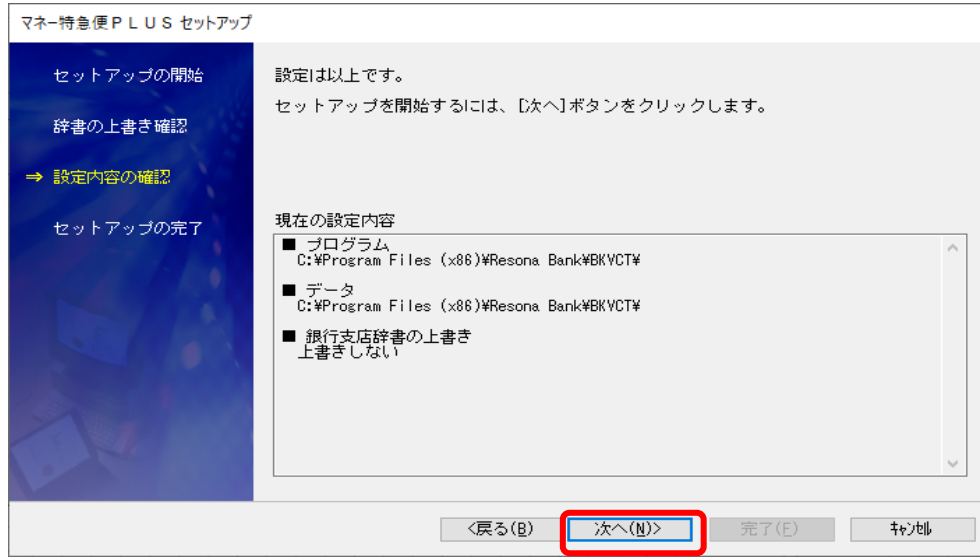

(7)[完了(F)]ボタンをクリックします。

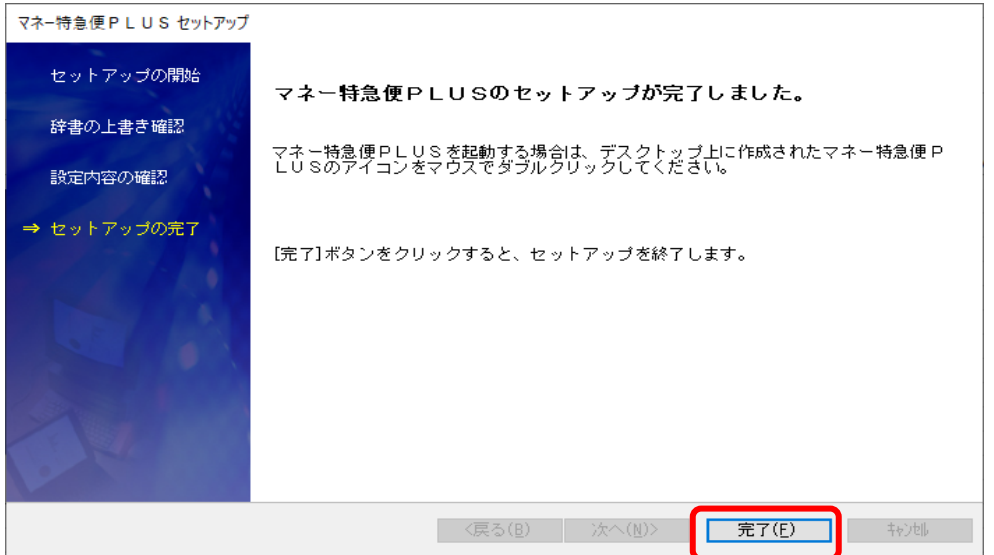

※バージョンアップ後のソフト初回起動時に

「データコンバート処理」画面が表示される場合がございます。

「OK」ボタンをクリックし、処理を完了させてください。

10/10

」<br>「money\_tokkyu.zip」ファイルのパスワードを